## **Technical Note**

## CAM 100

### **USB Adapter for PAL only cameras**

This document shows how to install the PAL only drivers for the USB adapter (the model with the green case) after the Generic drivers have been installed. If you have not installed the drivers from the VideoLabs disk, start with step 8. These instructions are written for Windows XP. If you are using another Windows operating system, the procedure is the same; however, the screen names and button layout may differ.

#### **To install PAL only drivers**

- 1. Extract the files from USBAdapterWinPAL.zip to a new directory and take note of that location.
- 2. Right-click the **My Computer** desktop icon.
- 3. Select **Properties** to open the System Properties window.
- 4. Click the **Hardware** tab and then click **Device Manger** to open the Device Manager window.

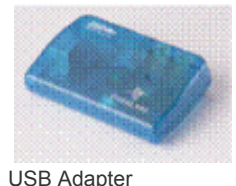

**ClearOne** 

You're Virtually There<sup>sM</sup>

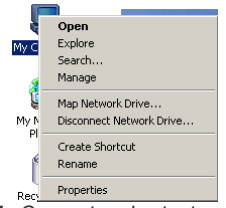

My Computer shortcut menu

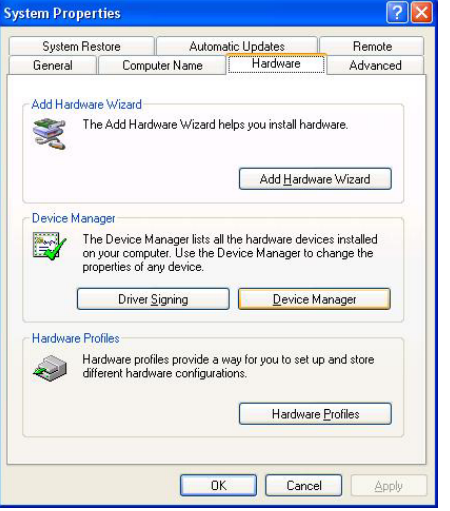

System Properties window, Hardware tab

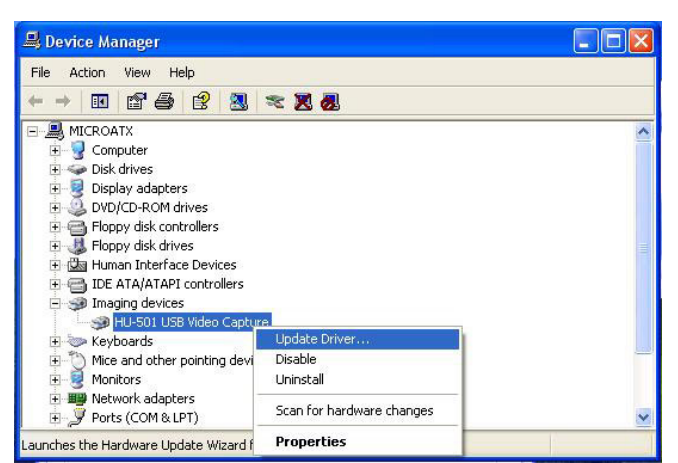

Device Manager window with USB driver selected

- 5. In the Device Manager window, expand the Imaging Devices category by clicking the plus (**+)** sign.
- 6. Right-click **HU-501 USB Video Capture** and then select **Update Driver**.
- 7. The Hardware Update wizard opens. Select **Install from a list or specific location (Advanced)** and then click **Next**.

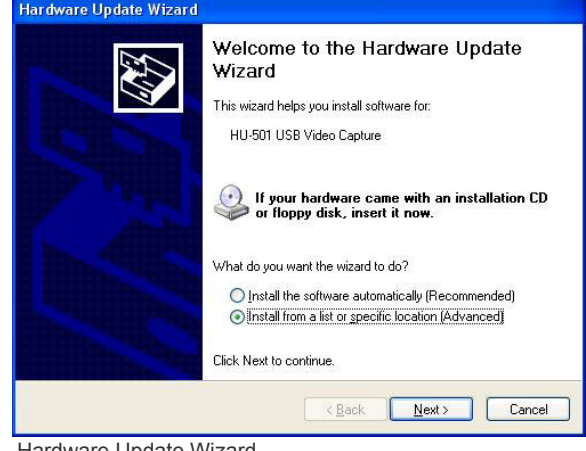

Hardware Update Wizard

# **Technical Note**

### CAM 100

*ClearOne* 

You're Virtually Theresw

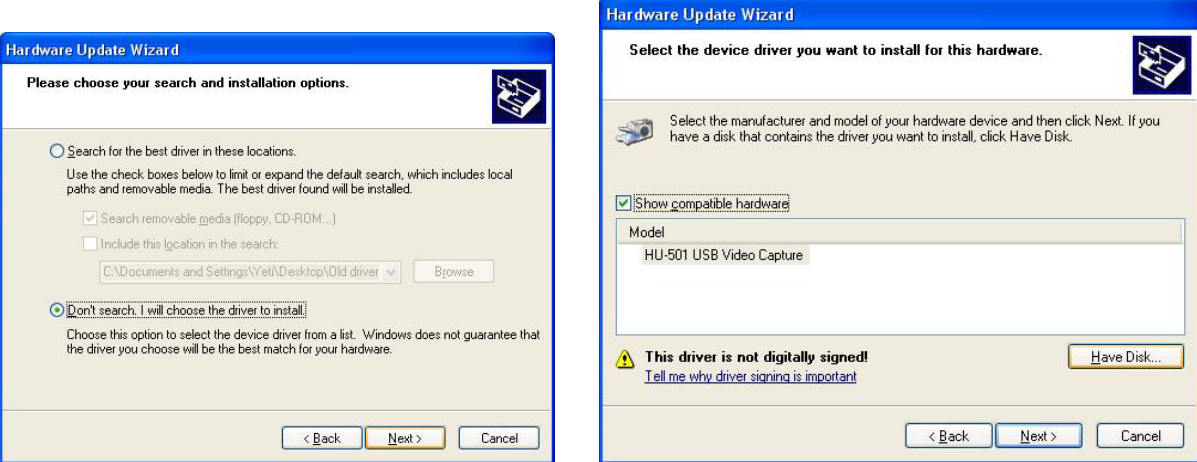

Hardware Update Wizard, driver search options Hardware Update Wizard, device selection screen

- 8. Select **Don't search, I will choose the driver to install**. Click **Next**.
- 9. In the device selection screen, click **Have Disk** to open the Install From Disk browse window.
- 10. Click **Browse** to open the Locate File window.

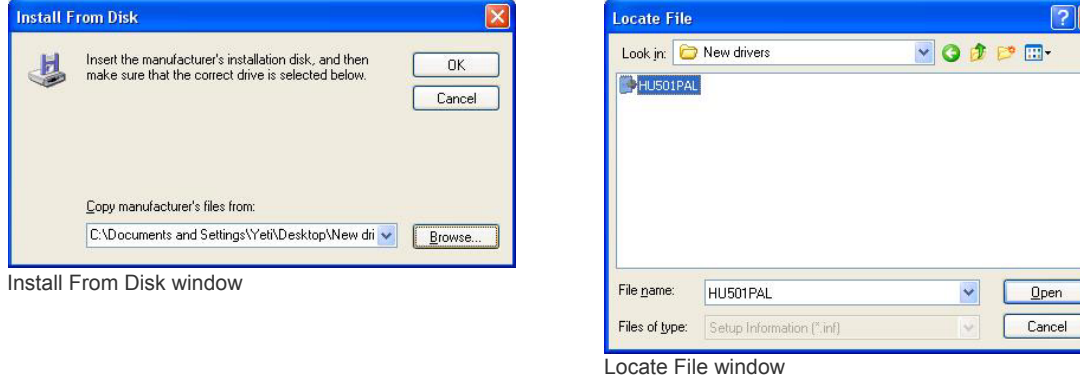

- 11. Browse to the directory where the new drivers are saved. Select the file named **HU501PAL** and click **Open**.
- 12. The new driver is now listed in the driver selection window. Select **HU-501 USB PAL Only** and click **Next**.

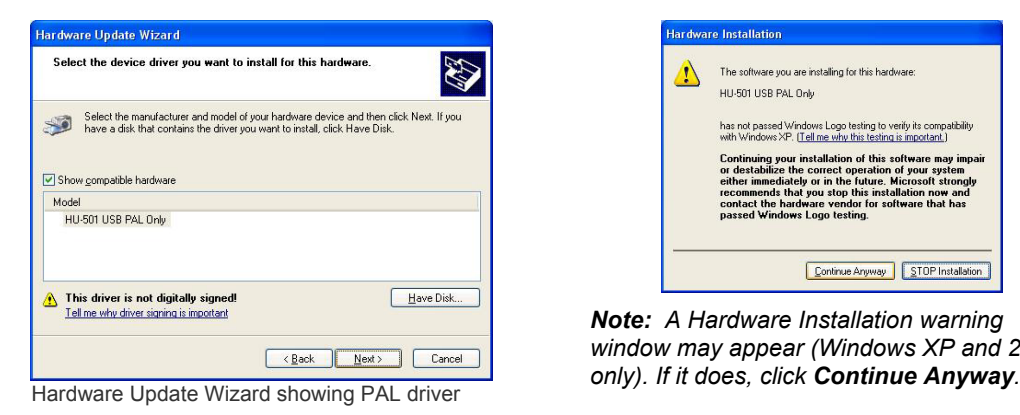

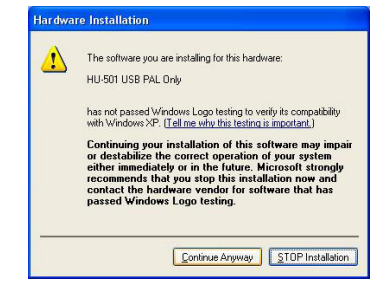

*Note: A Hardware Installation warning window may appear (Windows XP and 2000* 

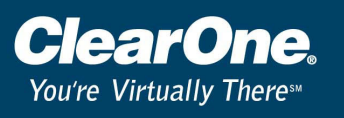

13. When the driver installation is complete, the Hardware Update Wizard will display a finished notification. Click **Finish** to close the Wizard. The new drivers are now installed and there will no longer be a selection for NTSC.

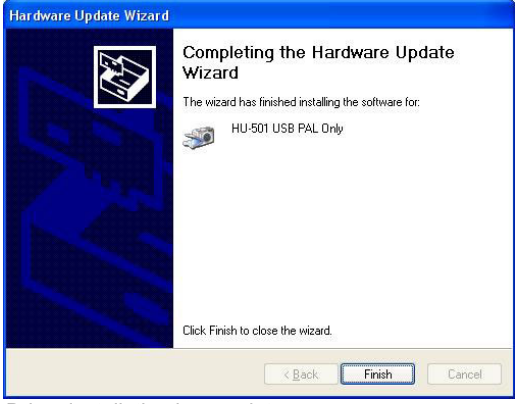

Driver installation is complete